# 山武市 公共施設予約システム クイックマニュアル

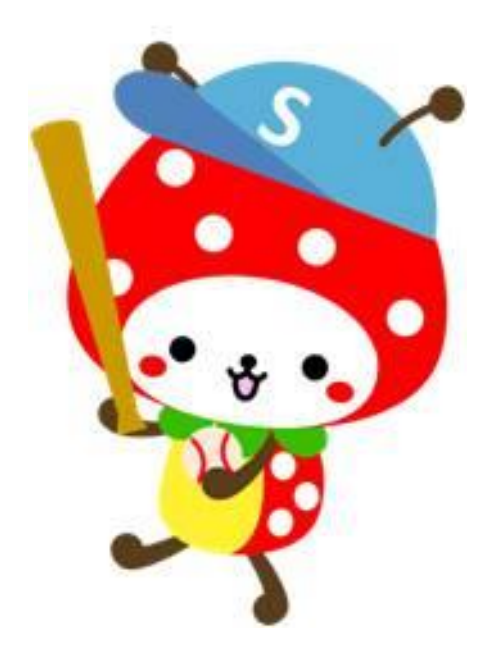

# 山武市 平成26年3月19日 第1版

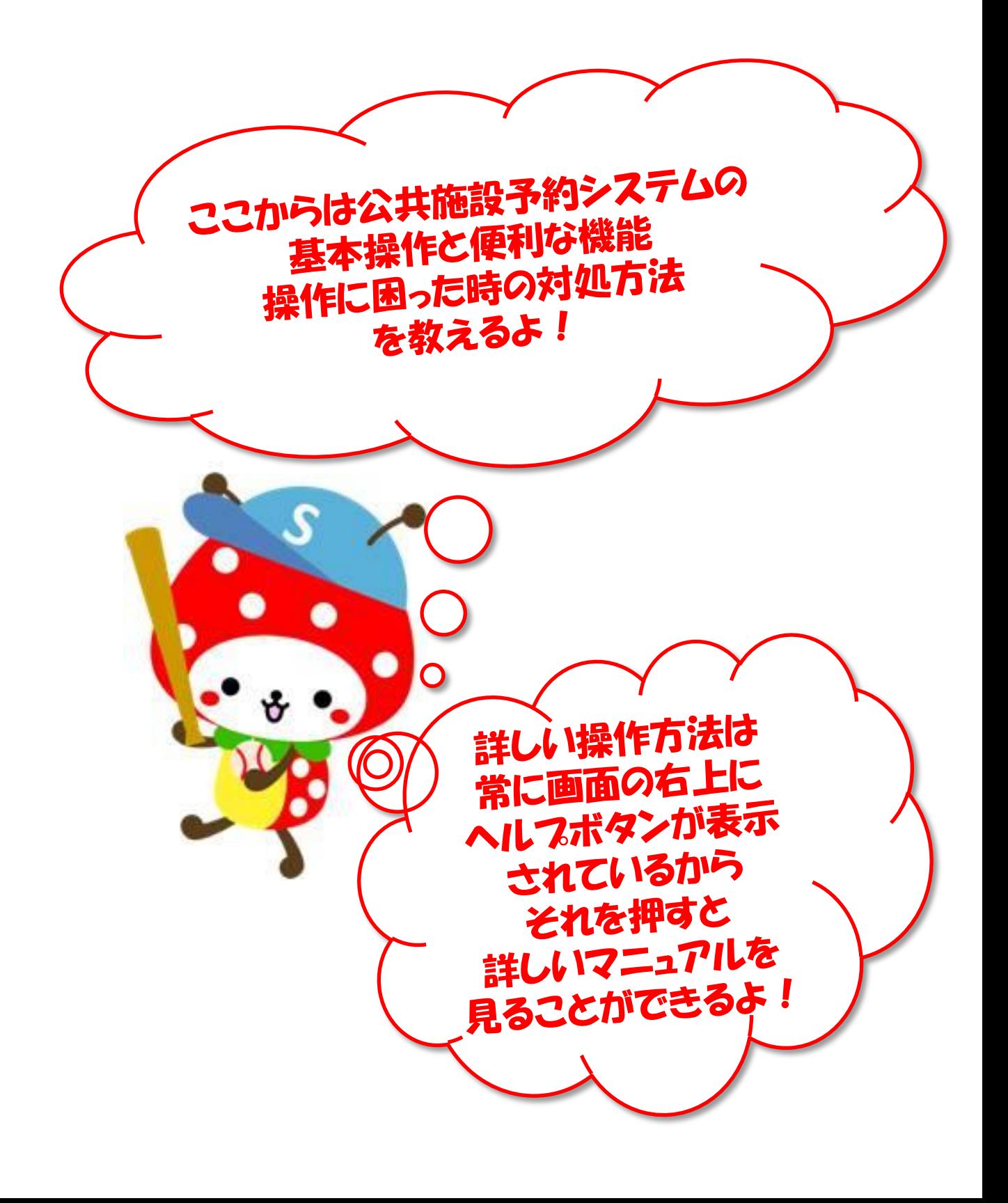

# ▌目次

▌山武市公共施設予約システムクイックマニュアル

#### パソコン編

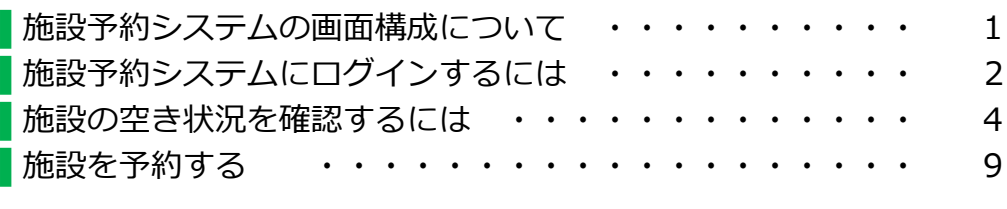

#### 携帯電話編

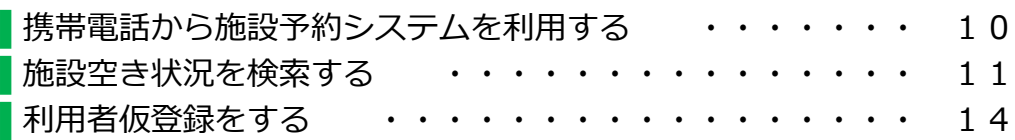

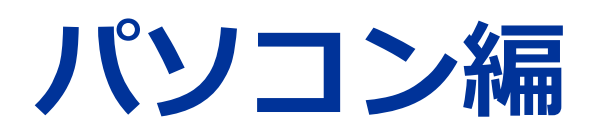

## ▌施設予約システムの画面構成について

#### ▌公共施設予約システムのトップページについて

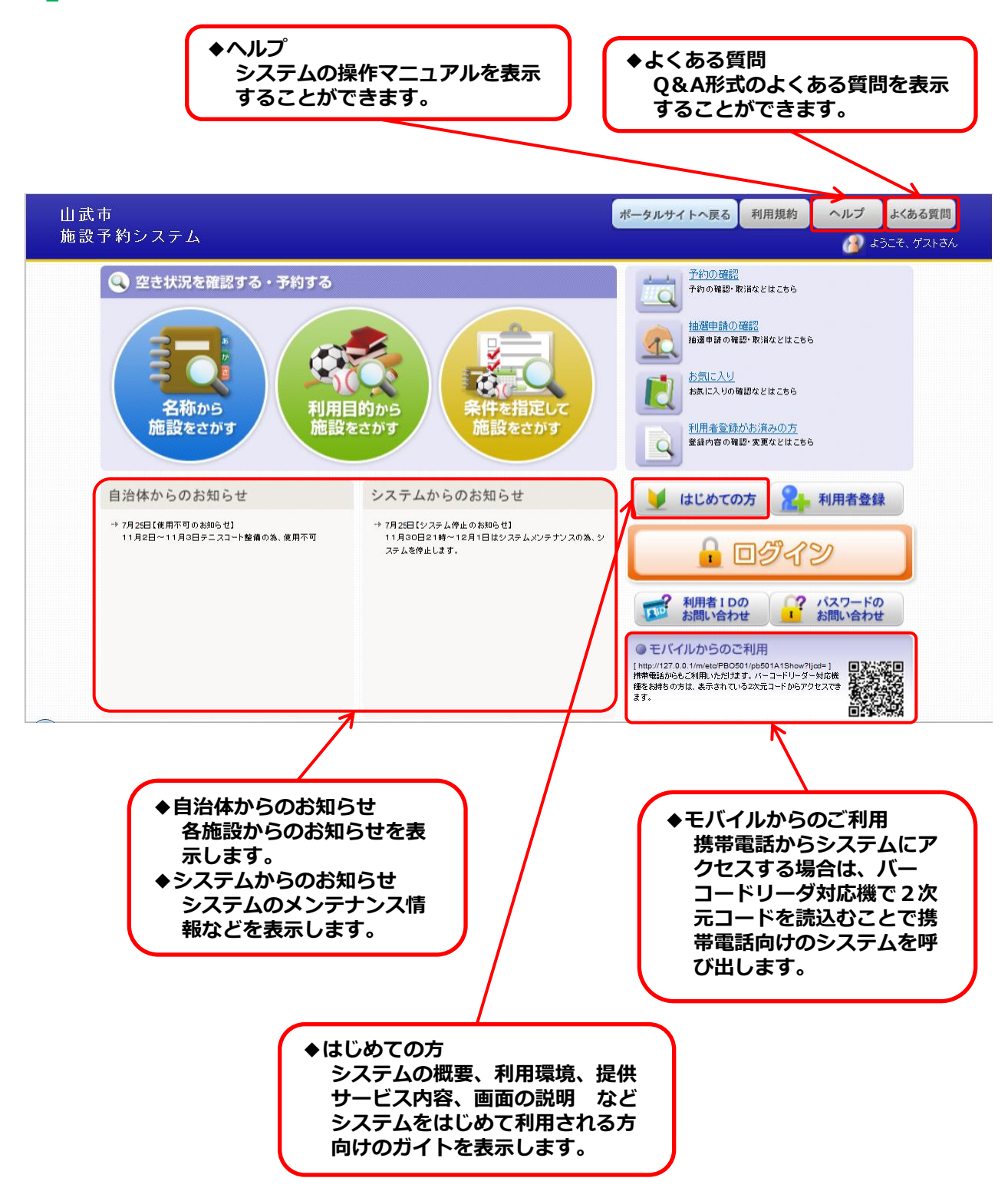

#### ▌施設予約システムにログインするには

#### システムにログインする

ログインは利用者登録時に発行された利用者IDとパスワードを入 力して施設予約システムが利用者を特定しています。

山武市は利用者を特定することで、インターネットから施設の**予約** 申込や抽選申込が可能としています。

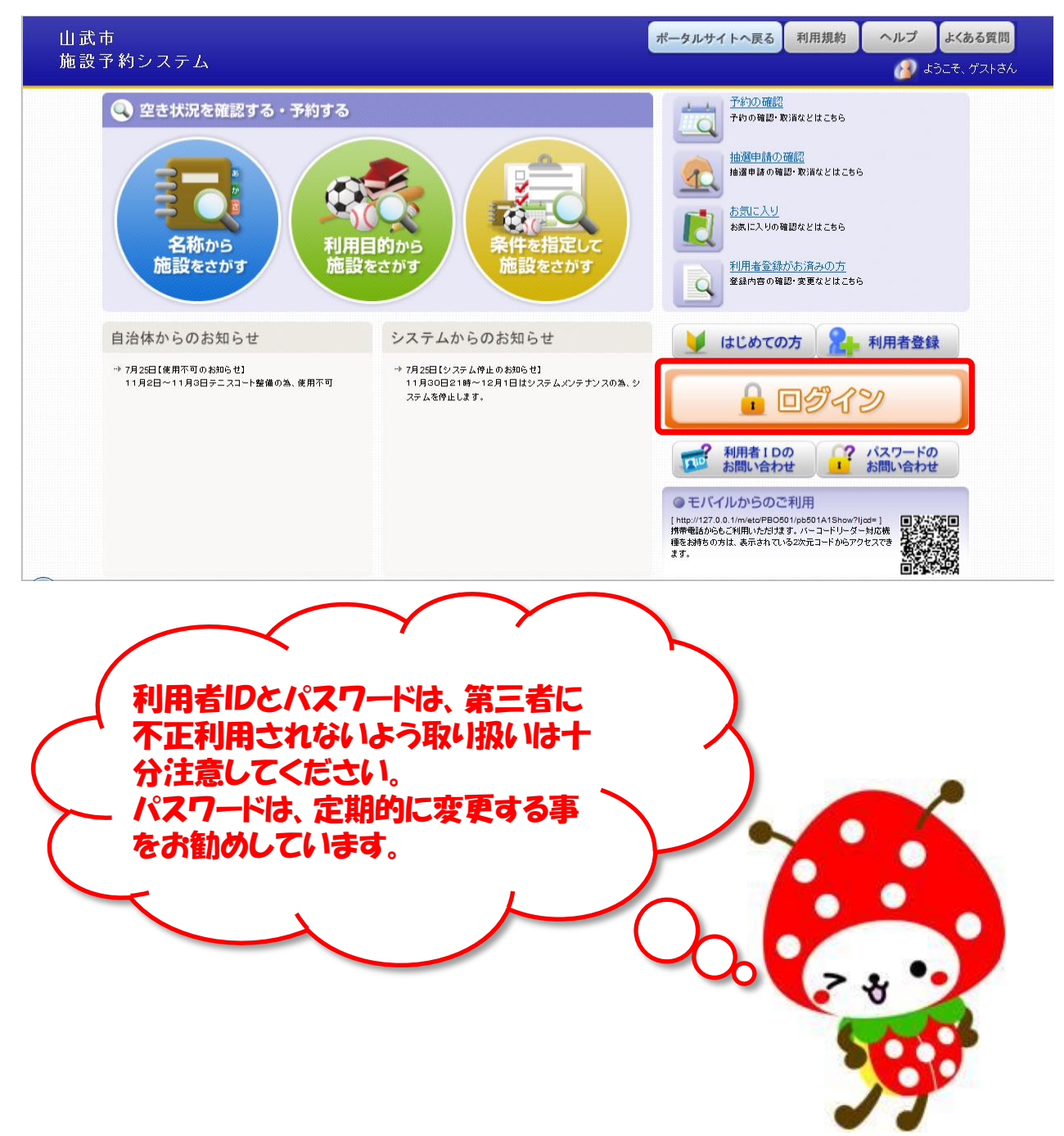

#### ▌施設予約システムにログインするには

- こんな時どうすれば
	- ロログインに失敗した

入力した利用者IDもしくはパスワードが正しいか確認してくださ い。但し、ログインに連続5回失敗すると、不正利用防止のため ロックがかかり60分の間ログインができなくなります。

利用者IDを忘れてしまった

利用者IDを忘れてしまった場合はトップページの「利用者IDの お問合せ」から利用者登録時に設定した、利用者氏名とメールアド レスを入力すると、利用者IDがそのメールアドレス宛に通知され ます。

パスワードを忘れてしまった

パスワードを忘れてしまった場合は、トップページの「パスワード のお問合せ」から利用者登録時に設定した、利用者ID、メールア ドレス、本人確認のための質問、質問の回答を入力するとパスワー ド変更画面となるのでパスワードを再設定してください。

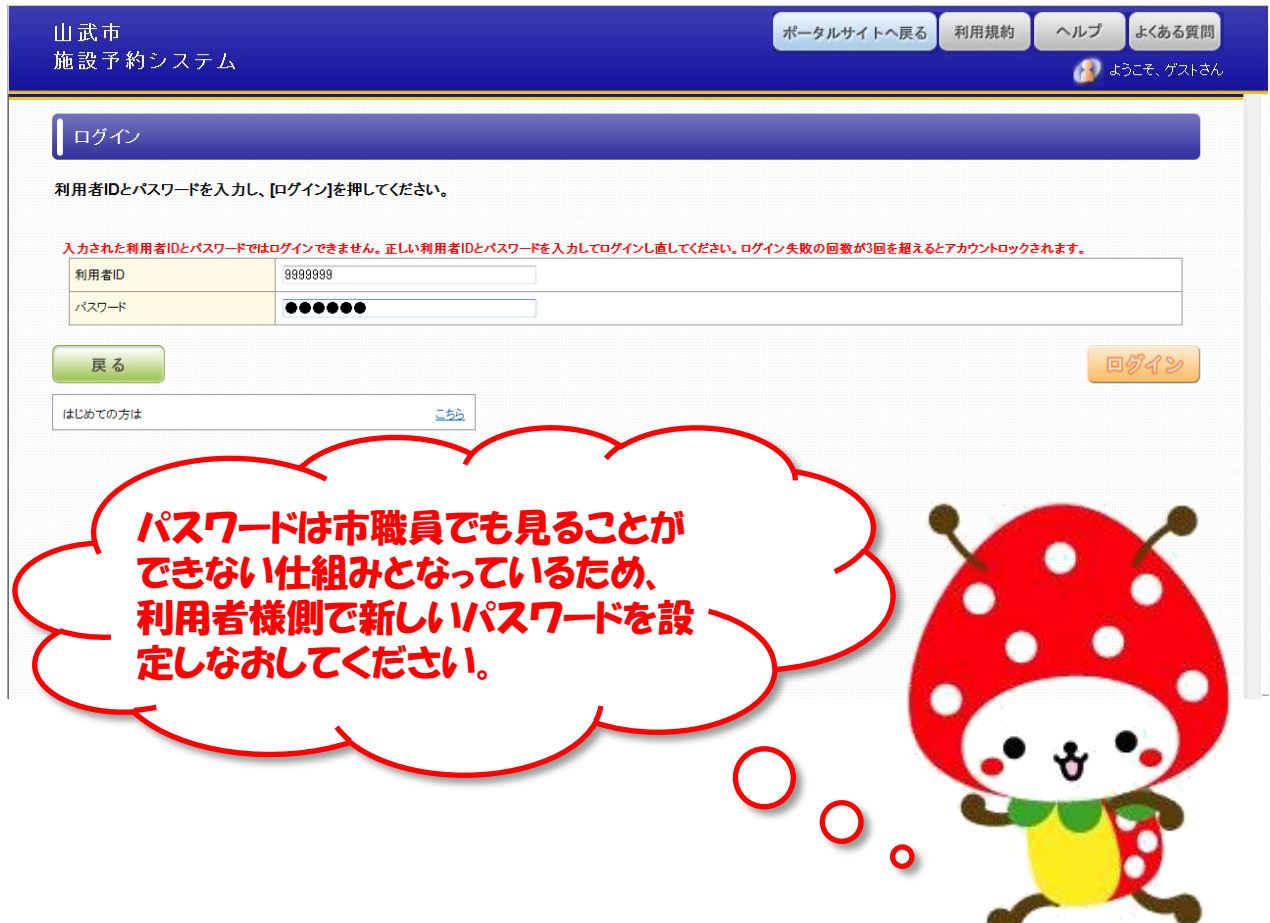

施設の空き状況確認は、システムへのログインは不要なのでどなたでも 行うことができます。

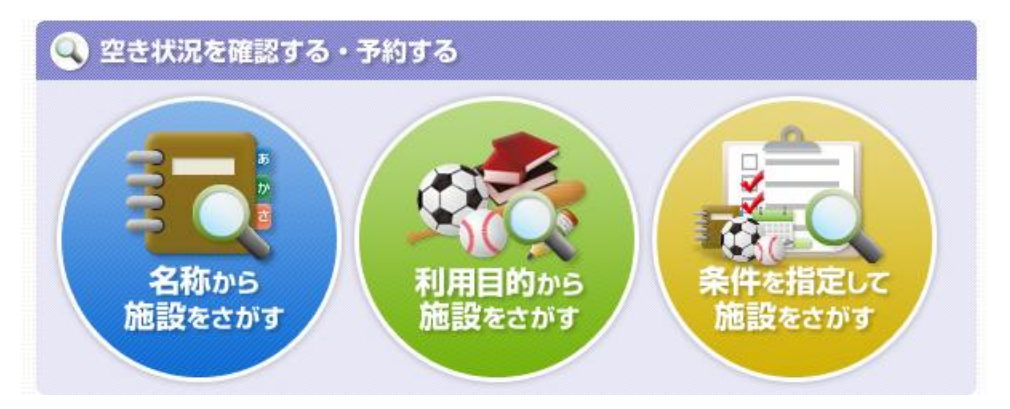

▌名称から施設をさがす

使用したい施設が決まっている場合は、「名称から施設をさがす」 からの検索が便利です。

▌使用目的から施設をさがす

テニスや野球など使用目的が決まっている場合は「利用目的から施 設をさがす」から検索するとその種目で予約することができる施設 の空き状況を確認すると便利です。

▌条件を指定して施設をさがす

様々な条件を指定して条件に合う施設の空き状況を検索したい場合 は「条件を指定して施設をさがす」から検索することをお勧めしま す。

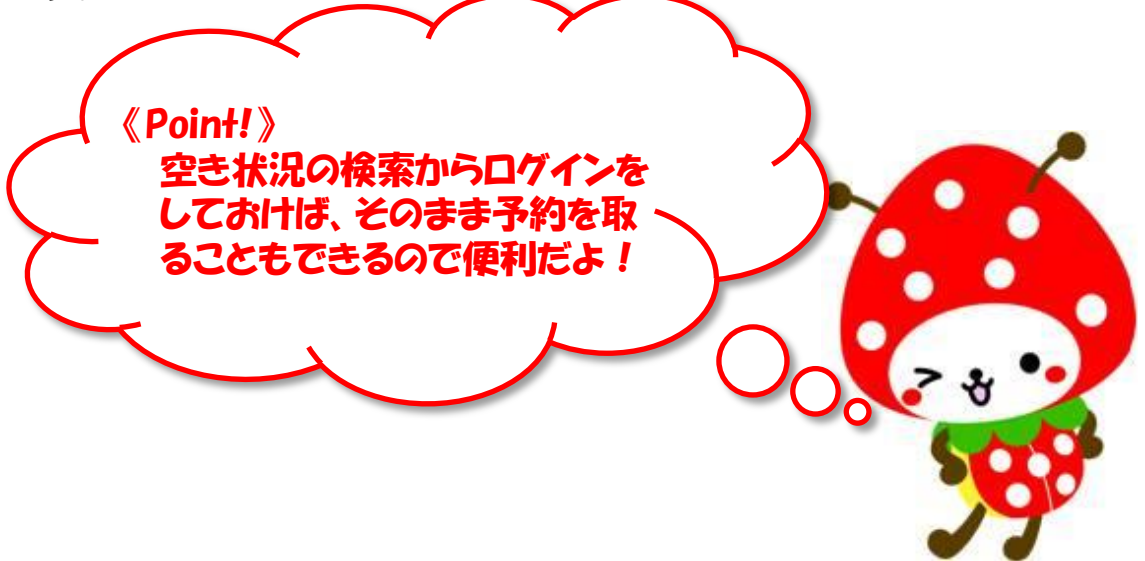

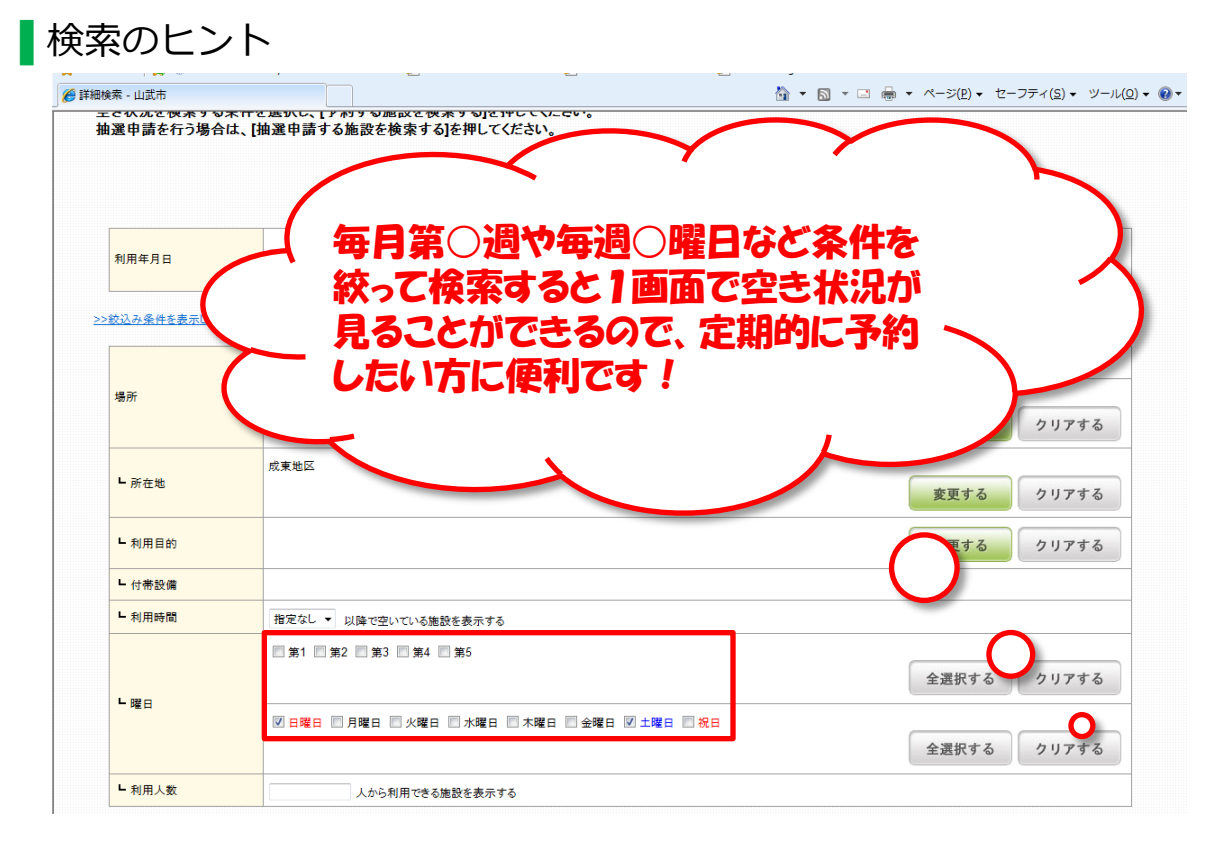

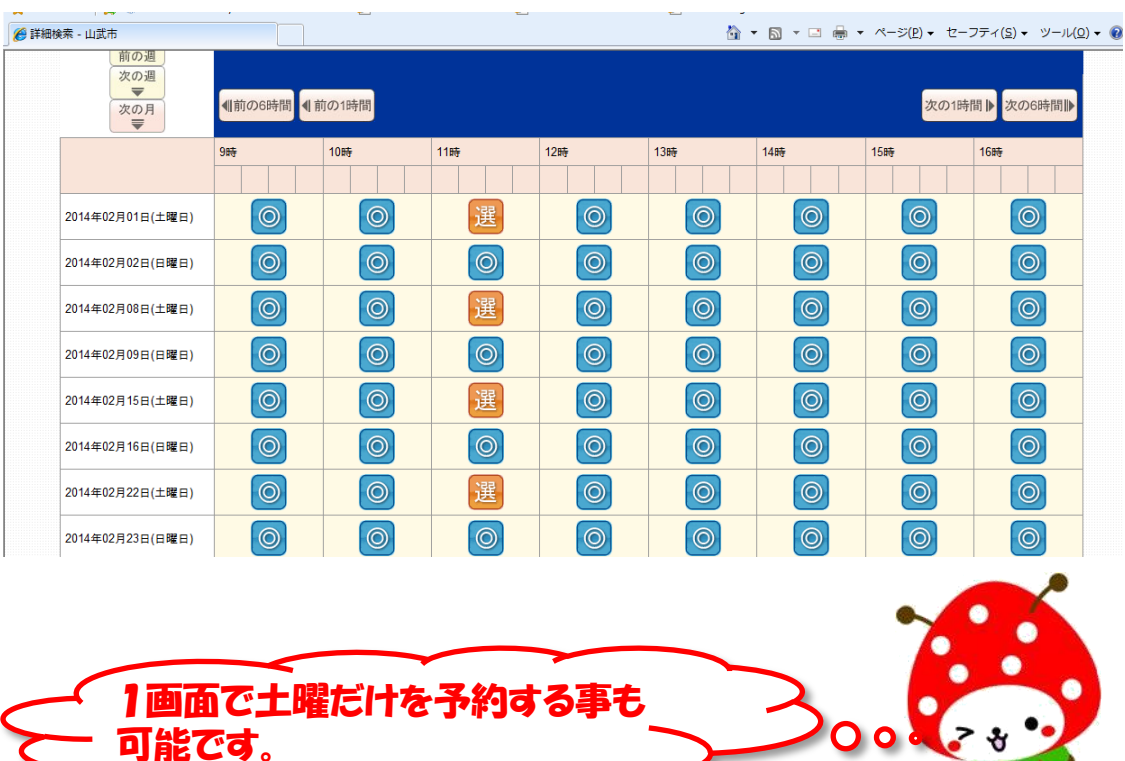

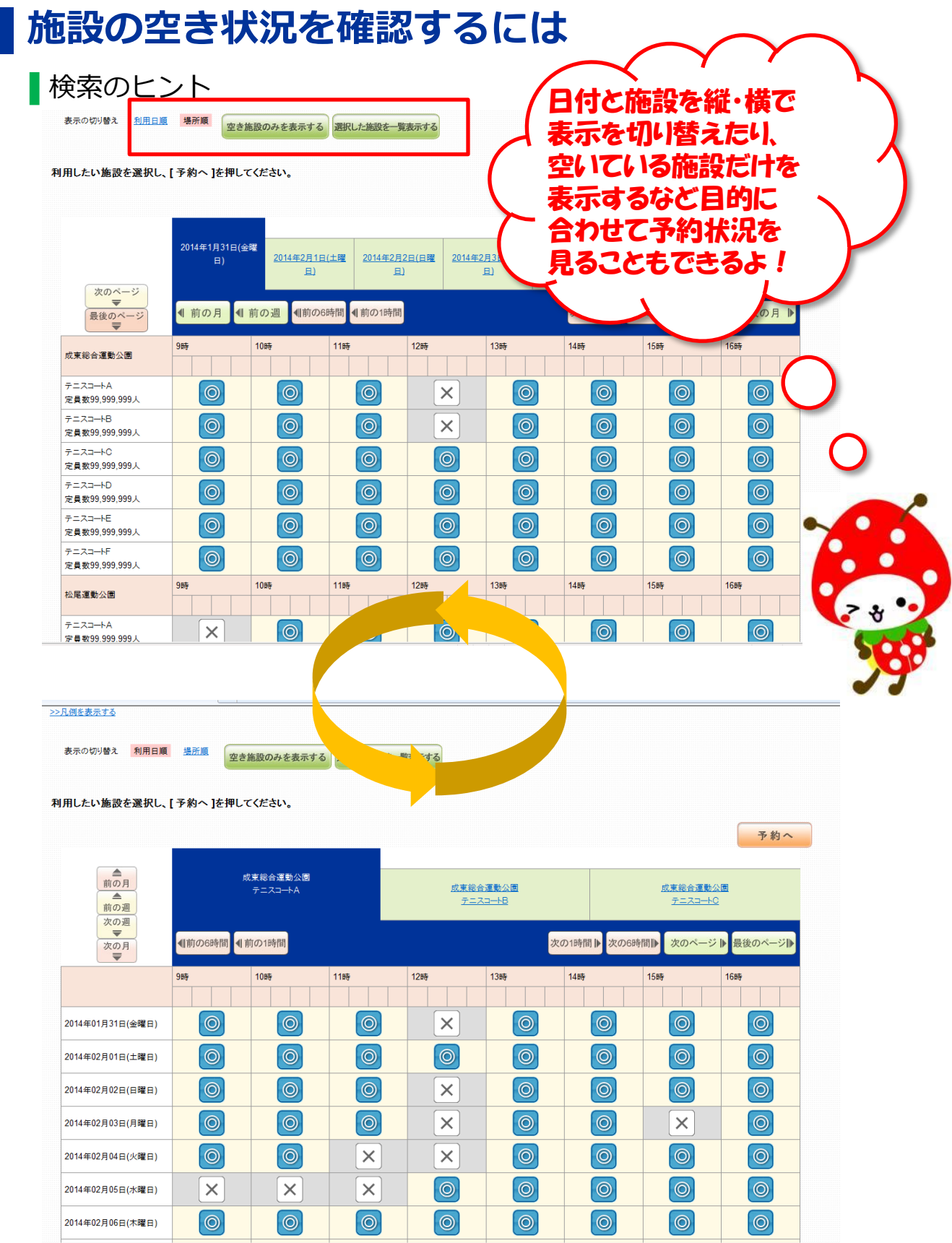

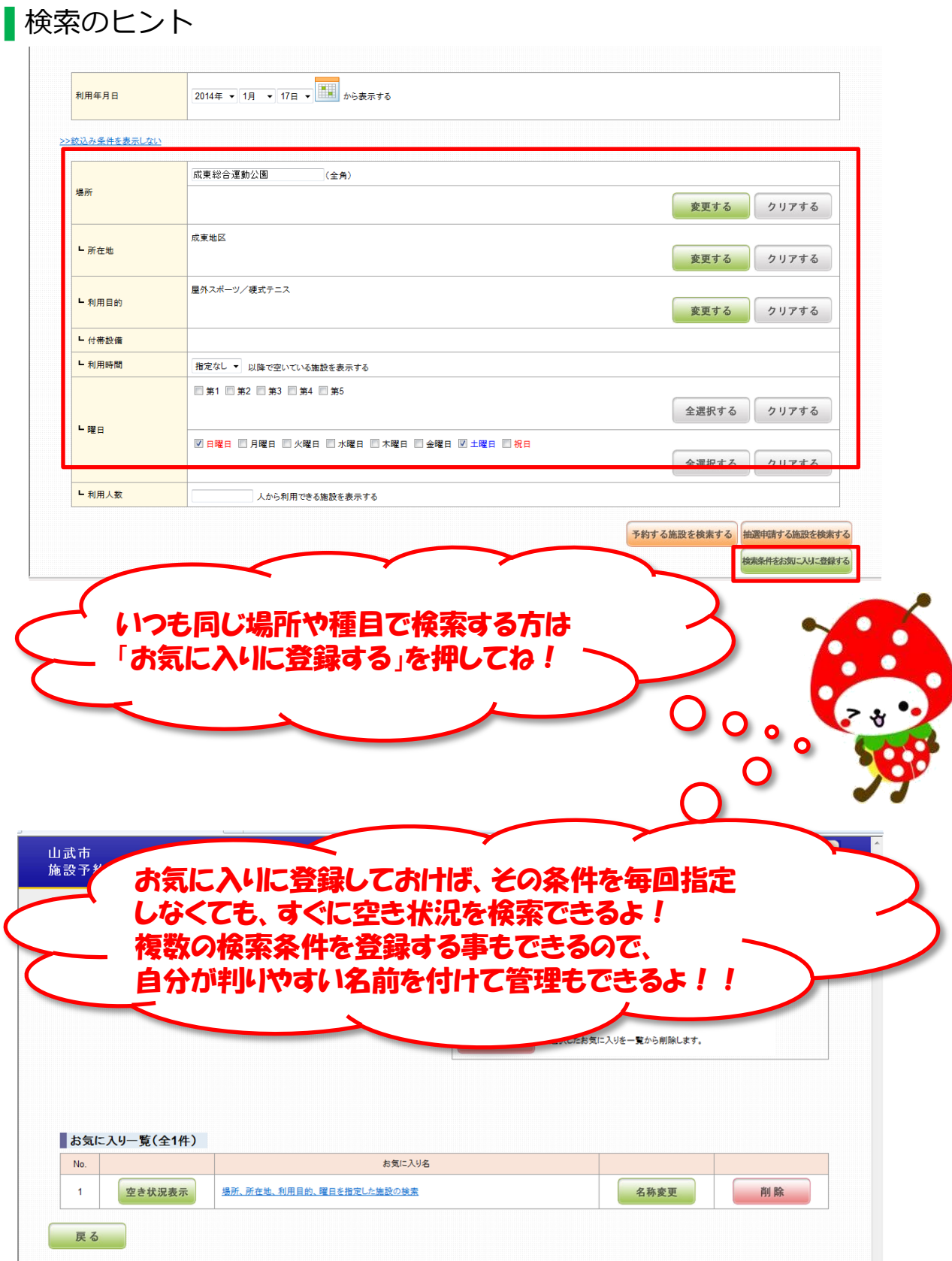

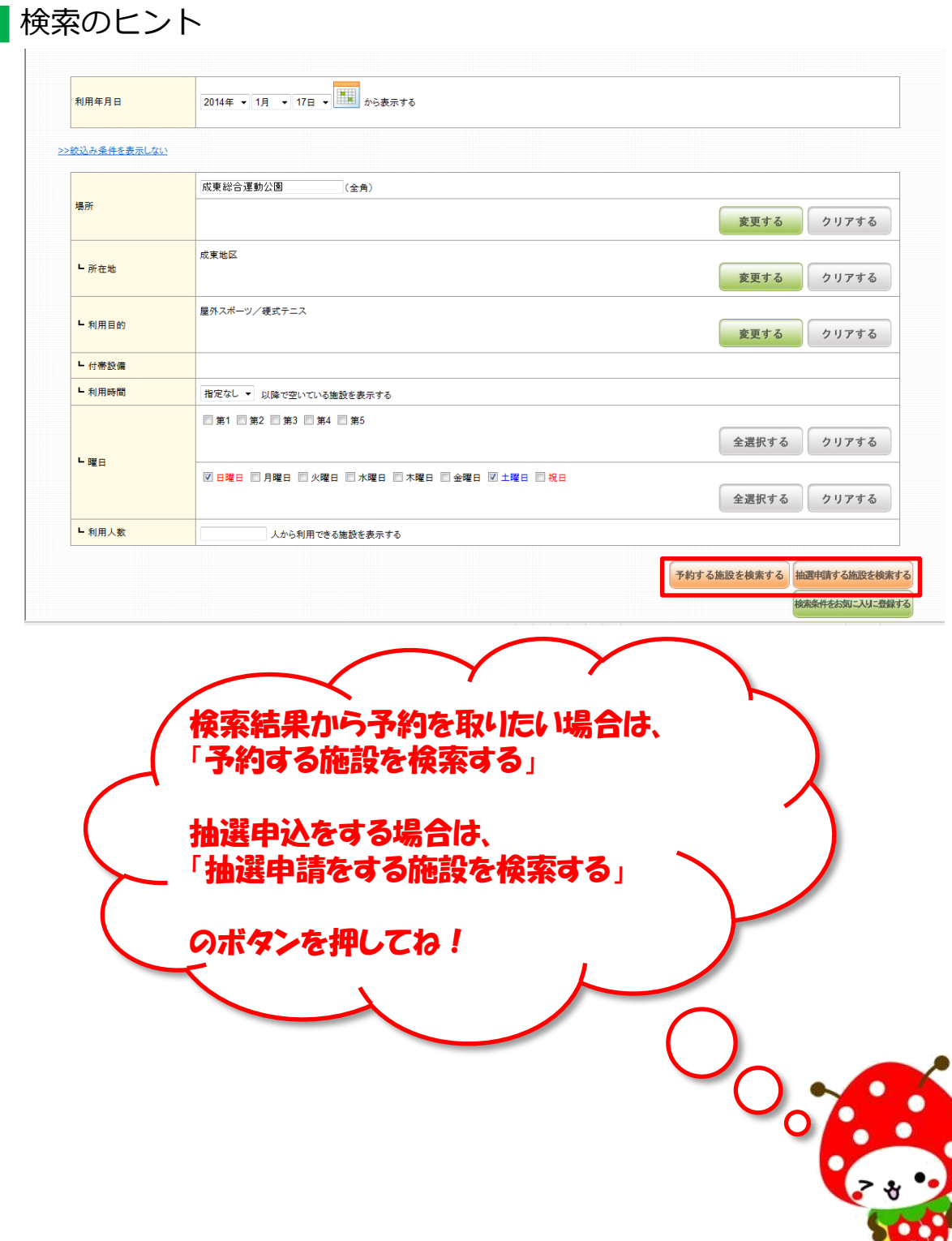

#### ▌施設を予約する

■ 予約を取った時

予約を取った際には、予約した内容や施設からのお知らせが表示され るので、それぞれのタブを開いて内容を確認してください。

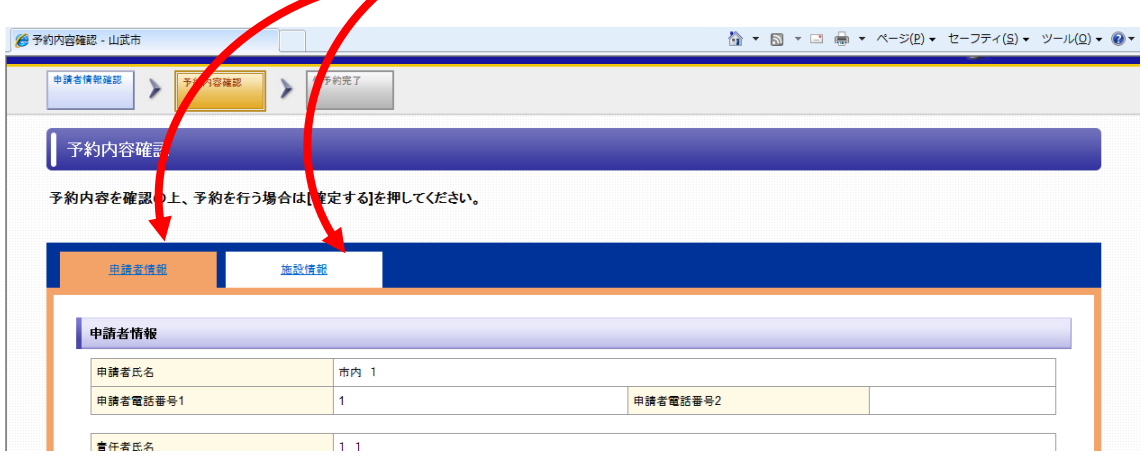

#### ▌ 予約確定後

予約が確定すると、仮予約番号が発行されるので、本予約する際は番 号を控えて窓口にお越しください。窓口で使用申請書の提出及び使用 料の支払いを行うと、使用許可書が発行されます。

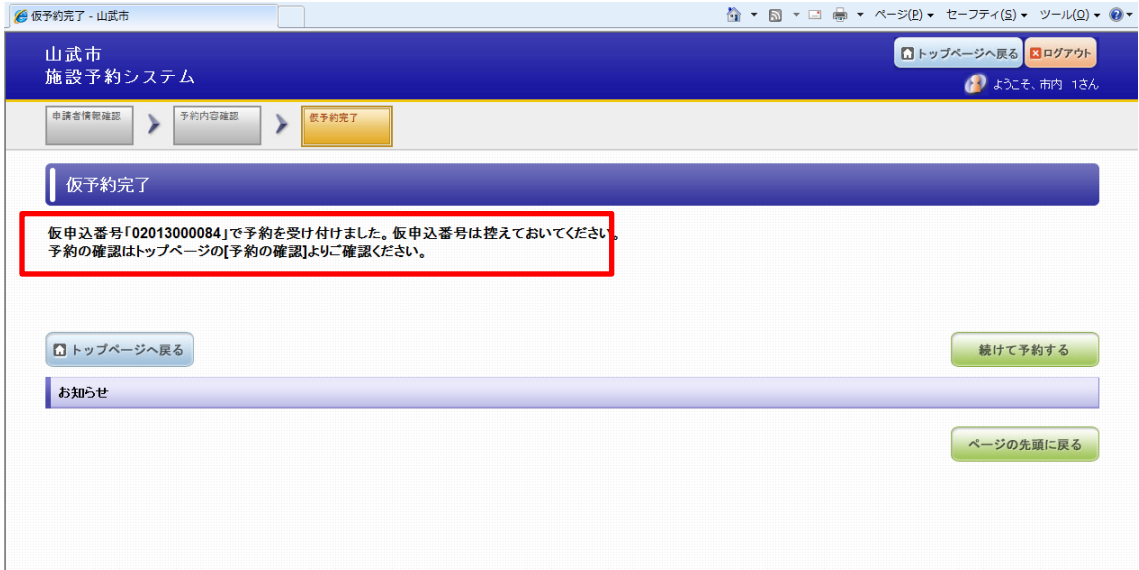

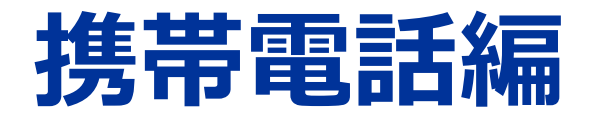

#### ▌携帯電話から施設予約システムを利用する

▌ 携帯電話

施設予約システムには、携帯電話から施設の空き状況の確認、抽選申 込、随時予約をすることができます。

携帯電話システムは、https://city-sammu-chiba.jp/mobile か らアクセスするか、パソコン版の「山武市施設予約システム」トップ 画面にある、携帯電話からQRバーコードを読み取りアクセスすること ができます。

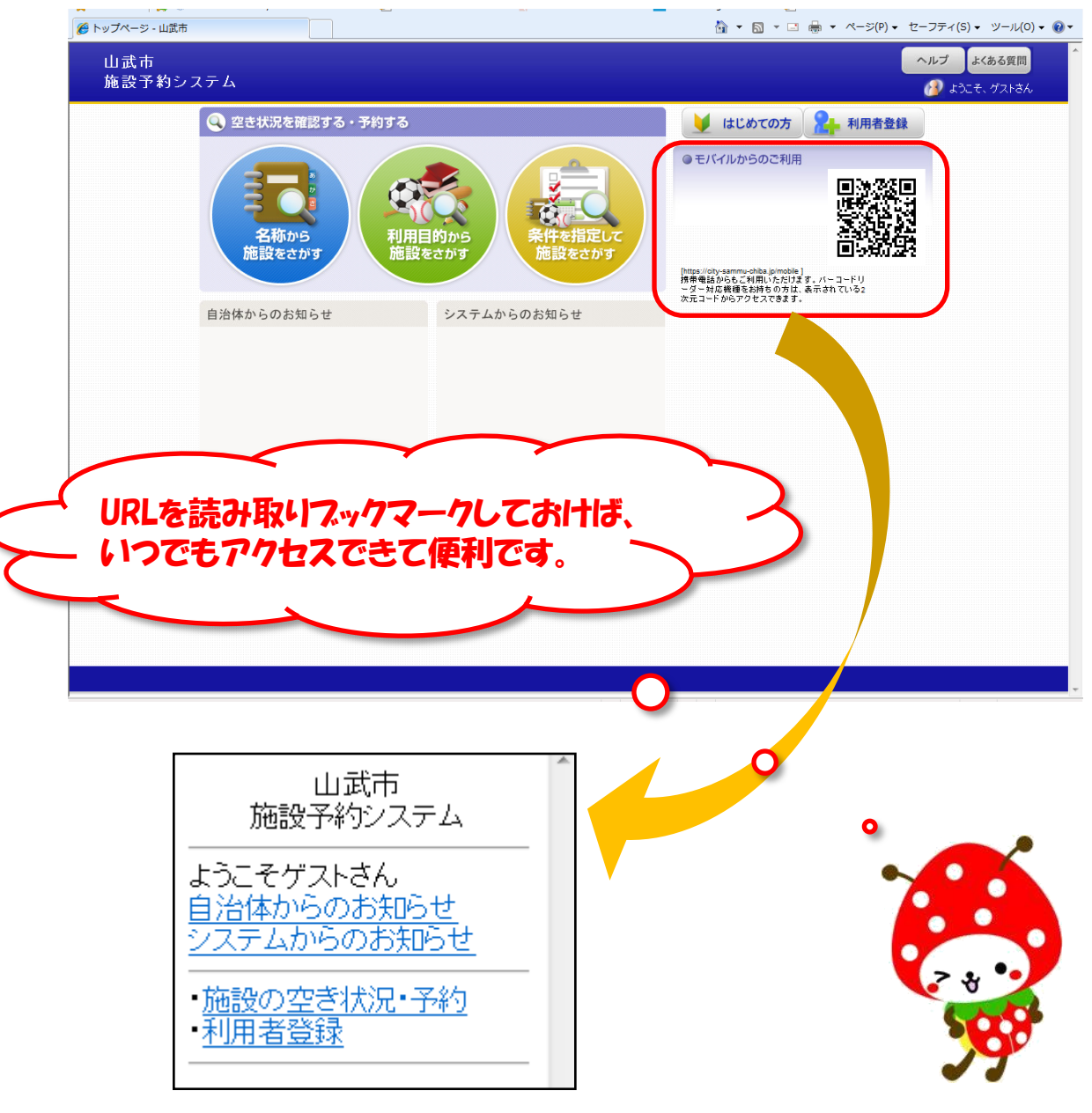

#### ▌携帯電話から施設予約システムを利用する

▌ 携帯電話システムからできること 携帯電話システムで可能なサービスは、基本的にパソコンと同じです。

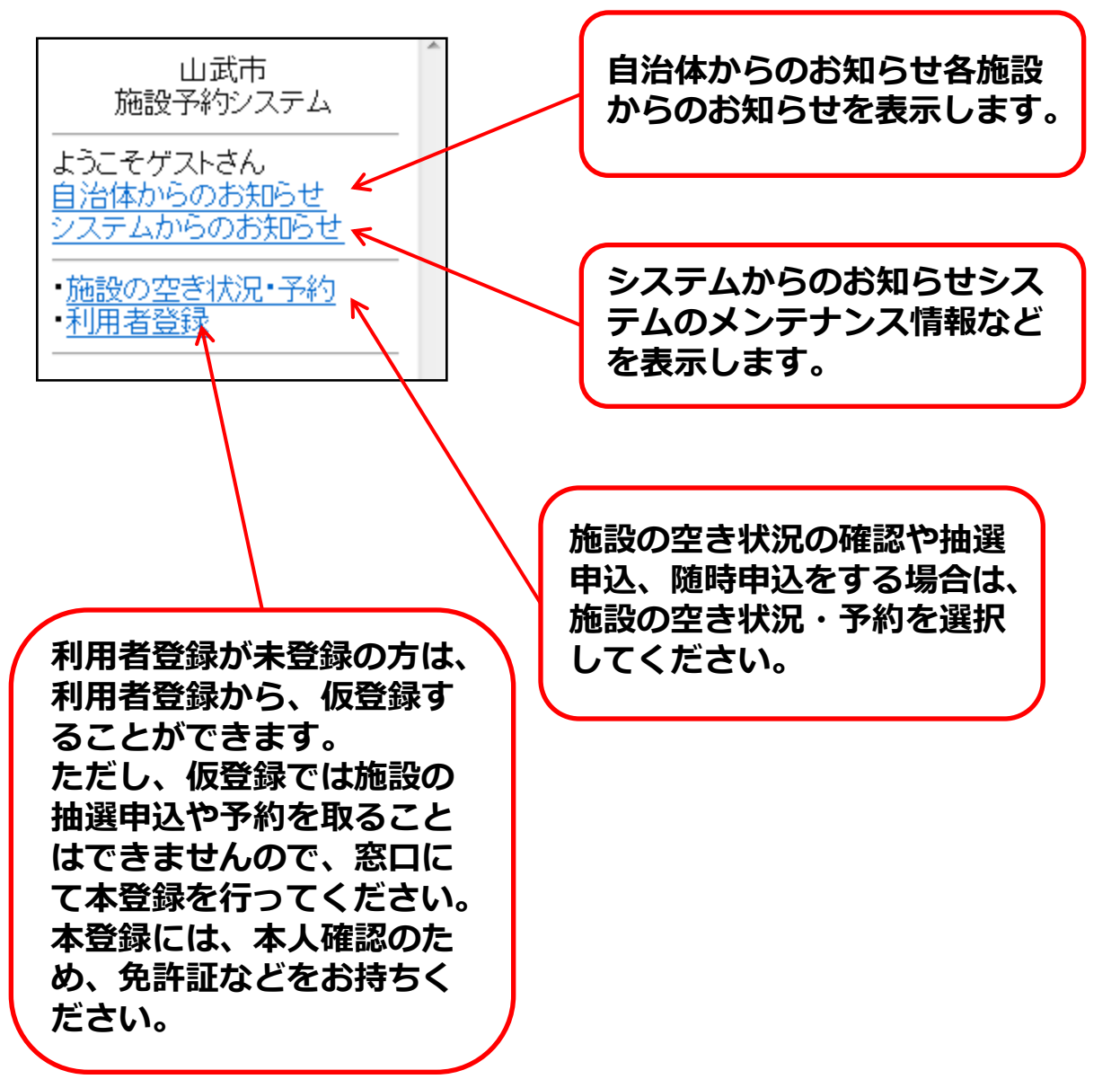

## ▌施設空き状況を検索する

▌ 携帯電話システムからできること 携帯電話システムで可能なサービスは、基本的にパソコンと同じです。

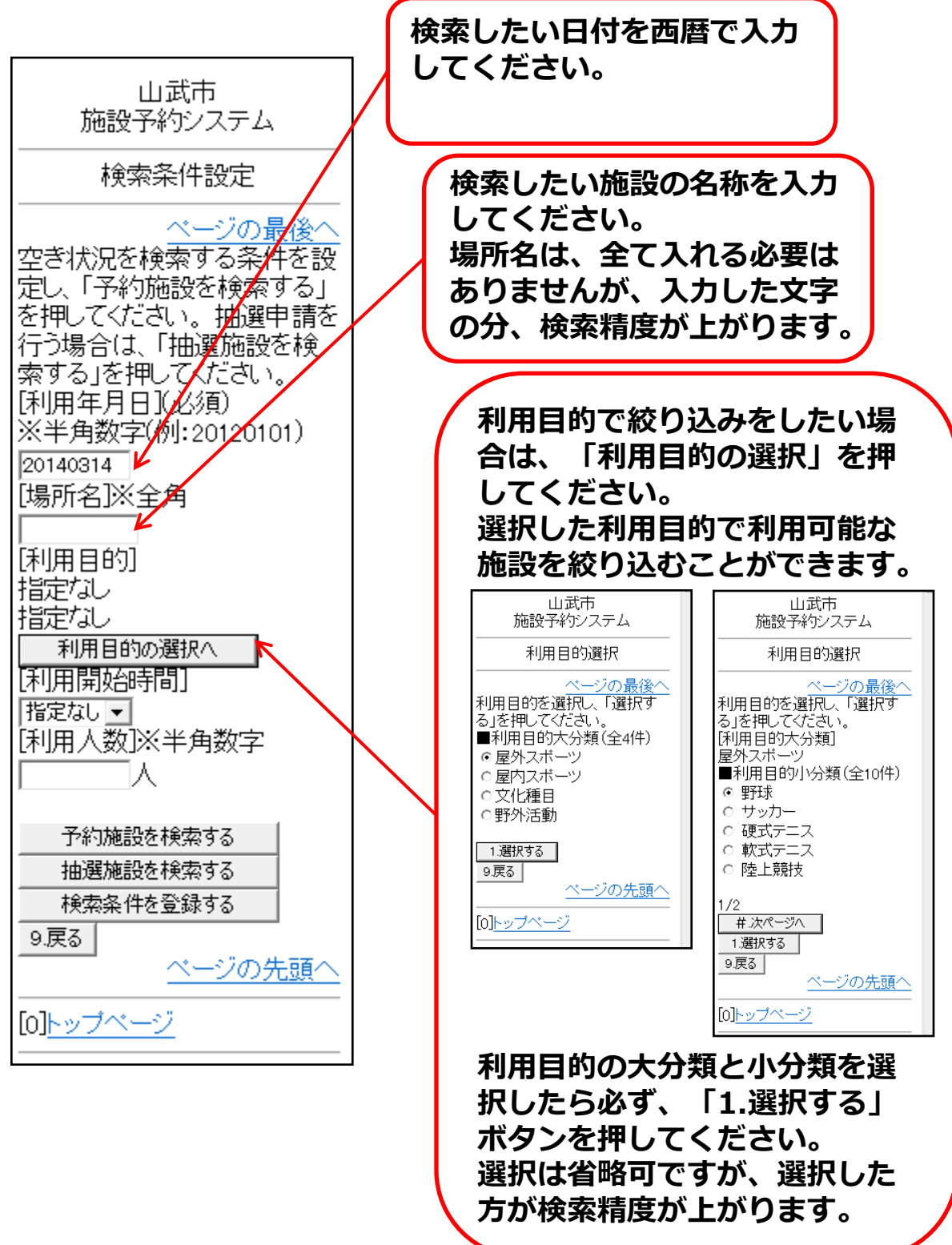

### ▌施設空き状況を検索する

▌ 携帯電話システムからできること 携帯電話システムで可能なサービスは、基本的にパソコンと同じです。

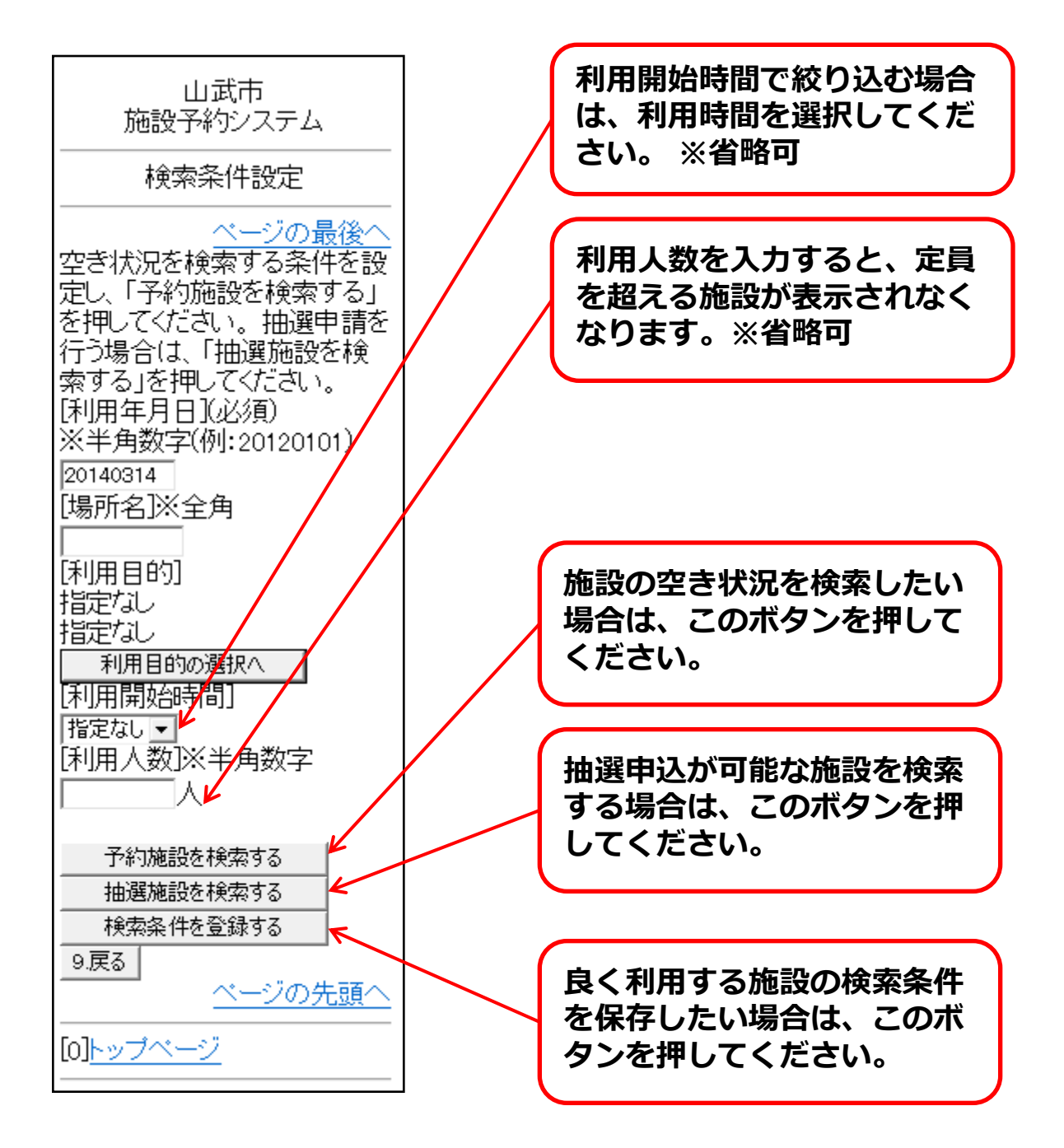

#### ▌利用者仮登録をする

携帯電話システムにログインする 携帯電話からも利用者仮登録が可能です。 ただし、この利用者仮登録では、抽選申込や予約を取ることはできま せん。

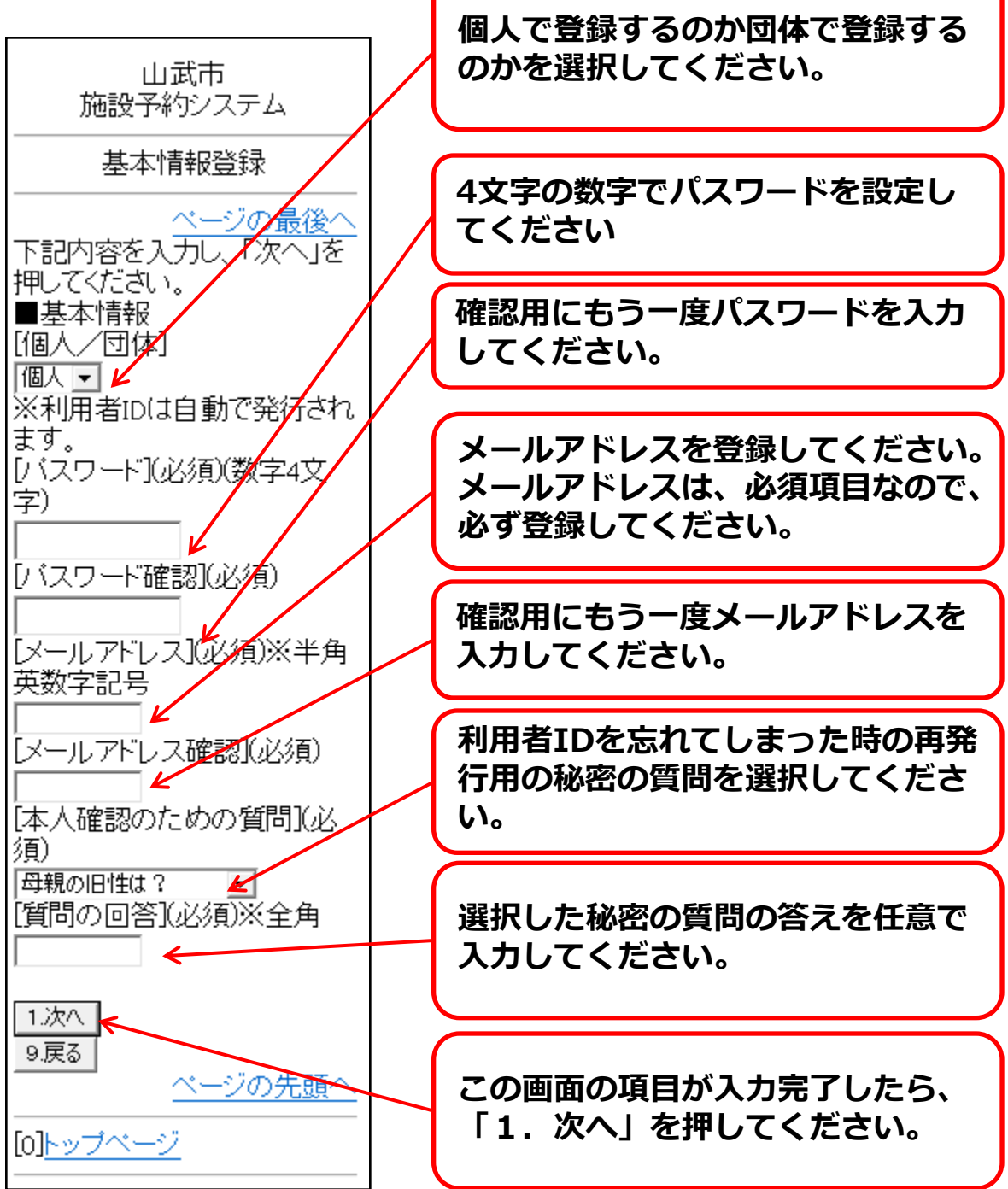

# ▌利用者仮登録をする

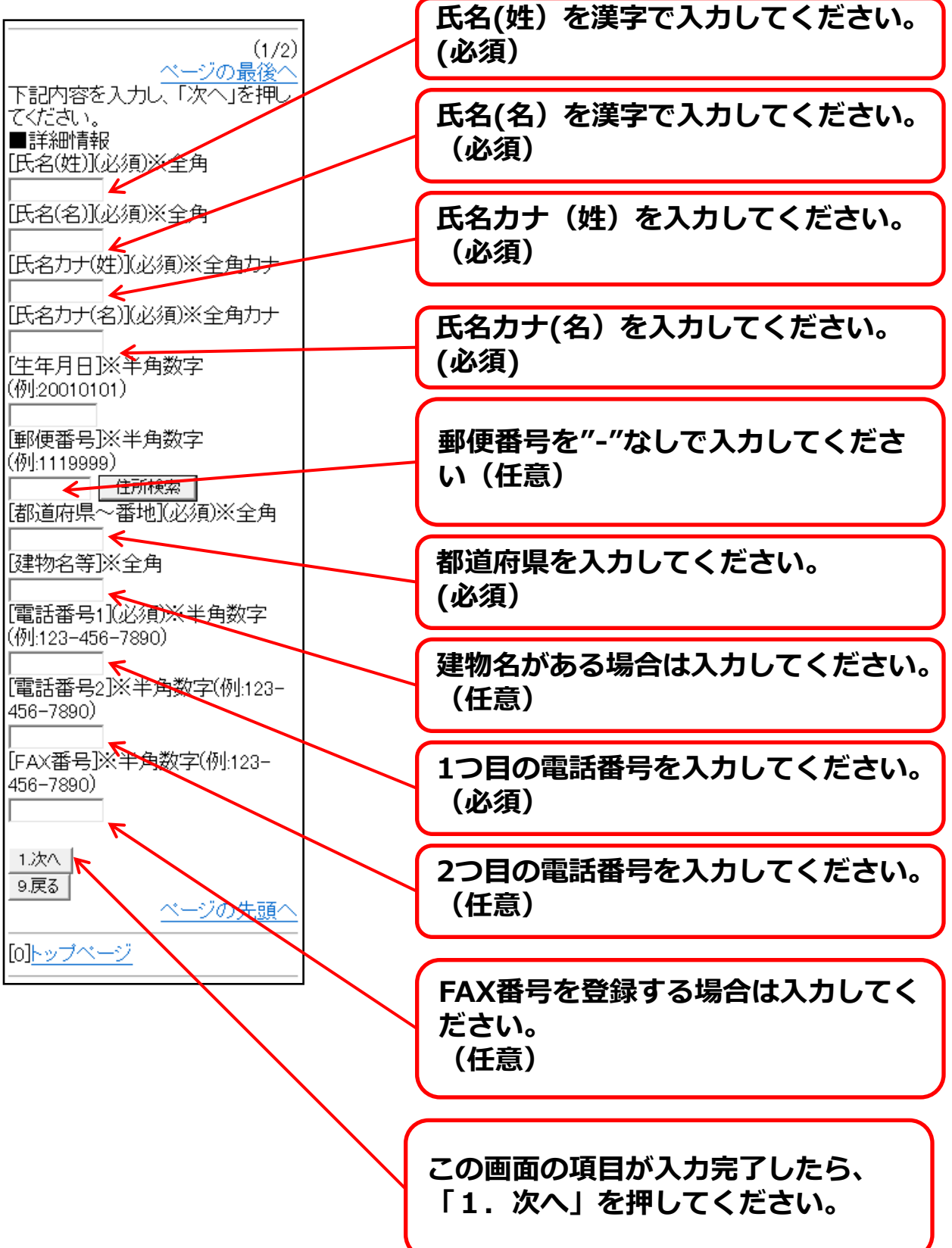

### ▌利用者仮登録をする

お知らせメール

施設予約システムでは、様々なお知らせメールを受信することができま すので、必要なメールを選択してください。

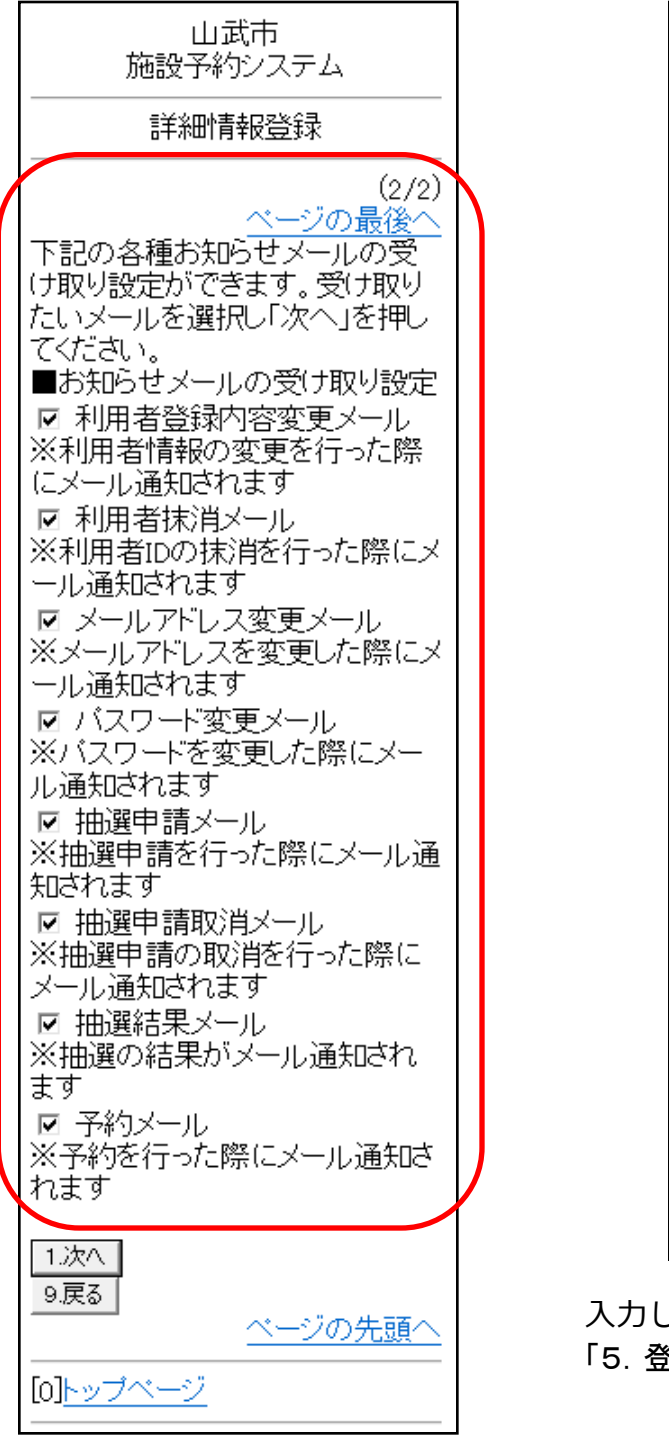

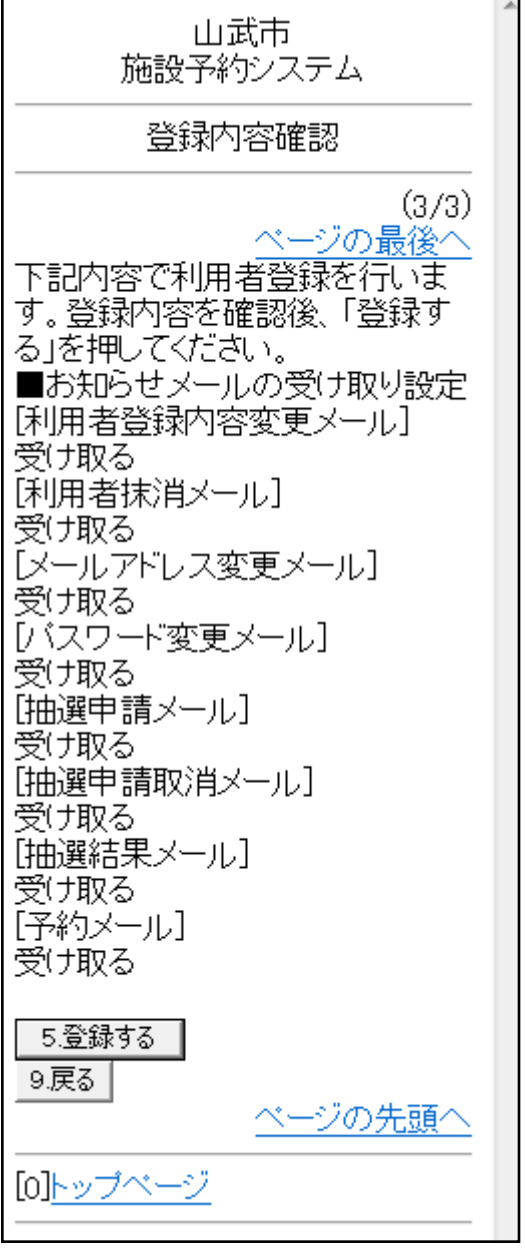

入力した内容確認で入力した内容を確認後、 「5.登録する」を押すと登録は完了です。